- **1 Einleitung**
- **2 Stammdaten und Konditionen abgleichen**
- **2.1 Abgleich der Lieferanten-Stammdaten**

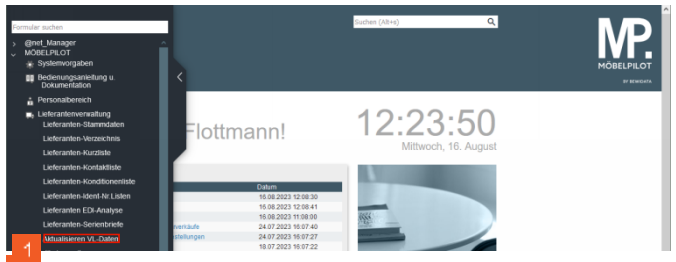

Klicken Sie auf den Hyperlink **Aktualisieren VL-Daten**.

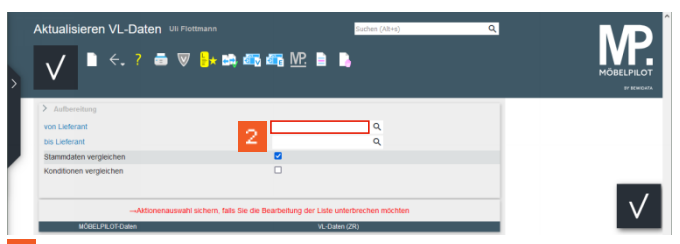

Klicken Sie auf das Eingabefeld **von Lieferant**.

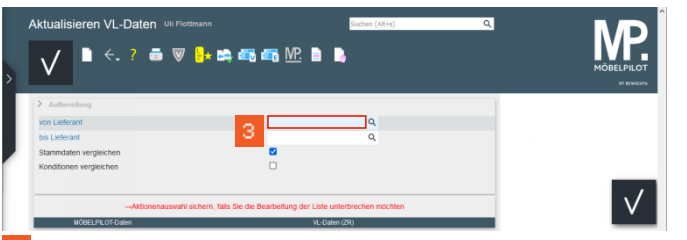

Geben Sie **70058** im Feld **von Lieferant** ein.

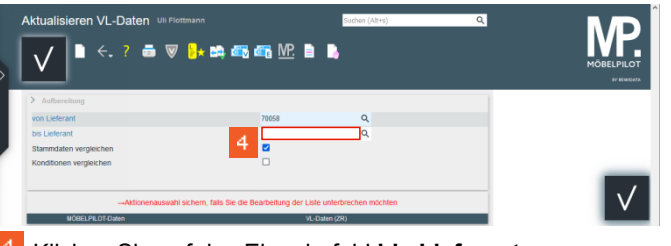

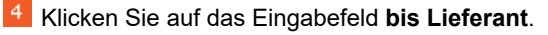

Aktualisieren VI - Daten Ull Flottn **A de de de MR B B** ÷ O NEMBER VOLLERTION  $\sqrt{ }$ suahl sichern, falls Sie die Bear Geben Sie **70058** im Feld **bis Lieferant** ein.

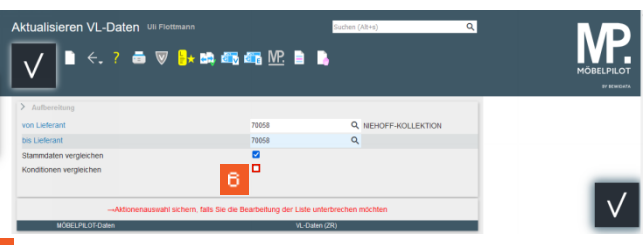

Klicken Sie auf das Kontrollkästchen **Konditionen vergleichen**.

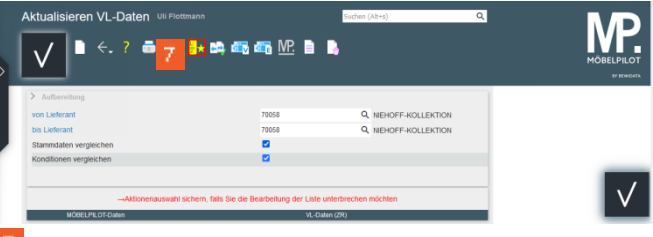

Klicken Sie auf die Schaltfläche **Liste neu aufbereiten**.

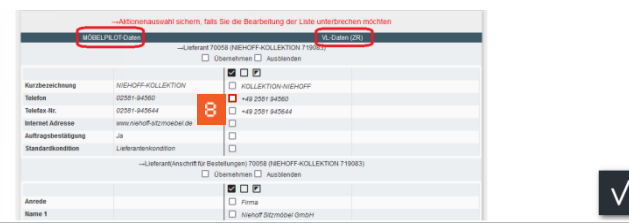

Klicken Sie auf das Kontrollkästchen **+49 2581 94560**.

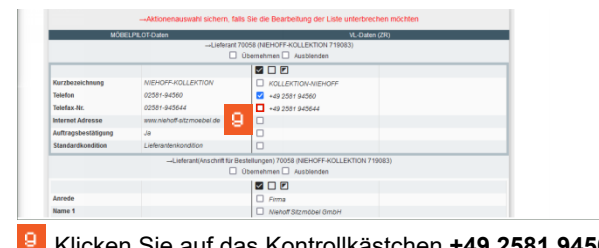

Klicken Sie auf das Kontrollkästchen **+49 2581 945644**.

 $\sqrt{}$ 

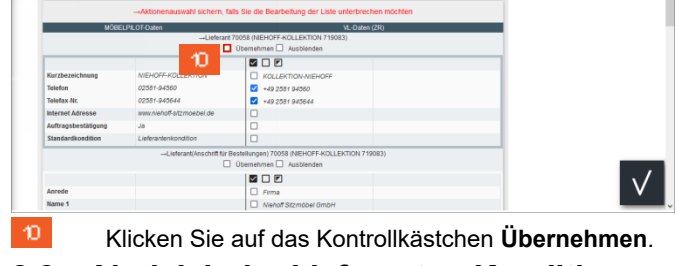

**2.2 Abgleich der Lieferanten-Konditionen**

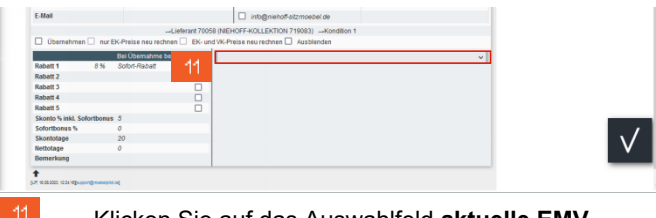

Klicken Sie auf das Auswahlfeld **aktuelle EMV-Konditionen**.

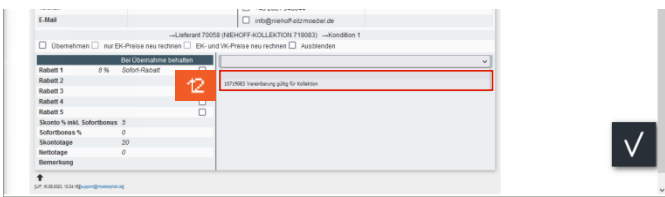

Klicken Sie auf den Listeneintrag **Vereinbarung gültig für Kollektion**.

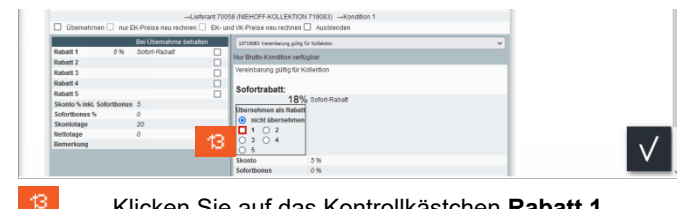

Klicken Sie auf das Kontrollkästchen **Rabatt 1**.

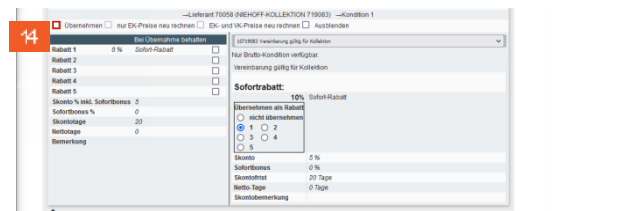

 $44<sup>°</sup>$ 

Aktualisieren VL-Daten Uli Flottmar  $\blacksquare \leftarrow ? \colorbox{red}{\blacktriangleleft} \colorbox{blue}{\blacktriangledown} \colorbox{red}{\frac{\mathbb{P}}{\mathbb{P}} \color{red}{\blacktriangleleft} \colorbox{blue}{\mathfrak{m}} \colorbox{blue}{\mathfrak{m}} \colorbox{blue}{\mathfrak{m}} \colorbox{blue}{\mathfrak{m}}} \colorbox{blue}{\mathfrak{m}} \colorbox{blue}{\mathfrak{m}} \colorbox{blue}{\mathfrak{m}}$  $\alpha$  $\overline{\alpha}$  $\overline{\phantom{0}}$ 

Klicken Sie auf das Kontrollkästchen **Übernehmen**.

 $\overline{\vee}$ 

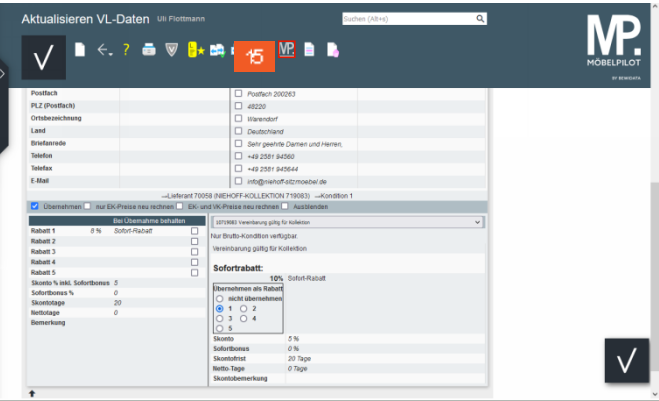

Klicken Sie auf die Schaltfläche **Ausgewählte Aktionen ausführen (Daten nach MÖBELPILOT übernehmen)**.

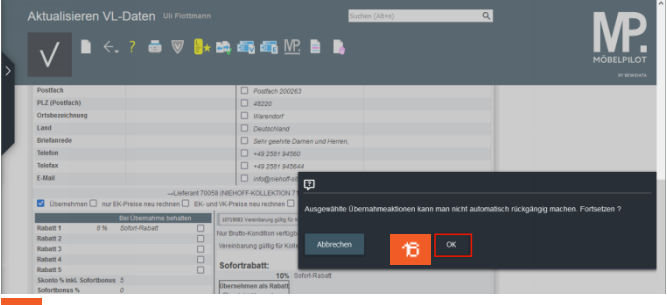

Klicken Sie auf die Schaltfläche **OK**.

 $\blacktriangle$ Bitte beachten Sie den eingeblendeten Hinweis. Eine Änderung der MÖBELPILOT-Daten kann später nur manuell in den Stammdaten vorgenommen werden.